fixelalgorithmsfixelalgorithms fixelalgorithmsfixelalgorithms fixelalgorithmsfixelalgorithms fixelalgorithmsfixelalgorithms fixelalgorithmsfixelalgorithms fixelalgorithmsfixelalgorithms

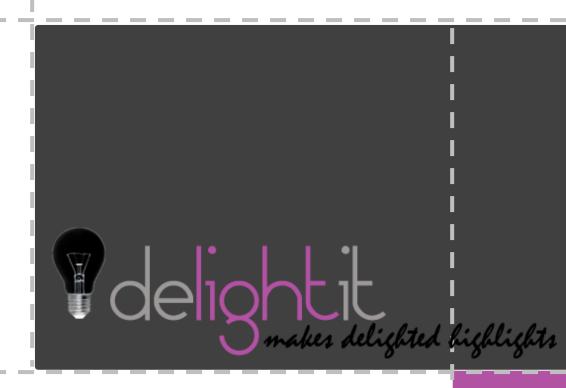

## Overview

*Fixel DeLightIT* is a **local color correction** filter.

DeLightIT features **novel algorithm** that is based on **nonlinear masking** to identify the highlights in the image. DeLightIT applies an optimized operation for correcting the colors in the Highlights regions.

The result is an image with **optimized colors** and **revealed details** in the bright regions.

All done without affecting the other tonal ranges in the image.

**Fixel DeLightIT** is **Multi CPU accelerated** and compatible with computers with **SSE4** and Up.

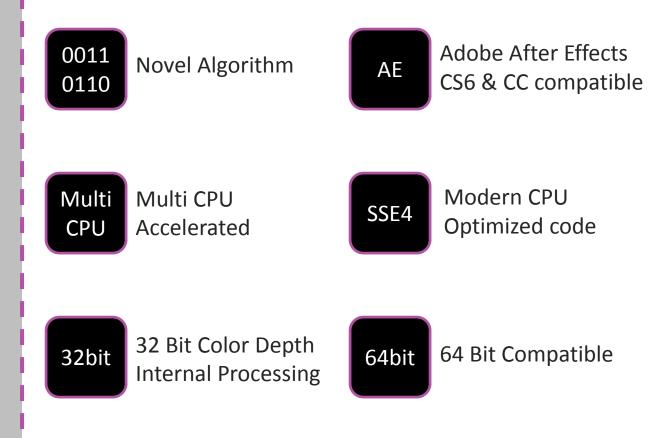

### Showcase

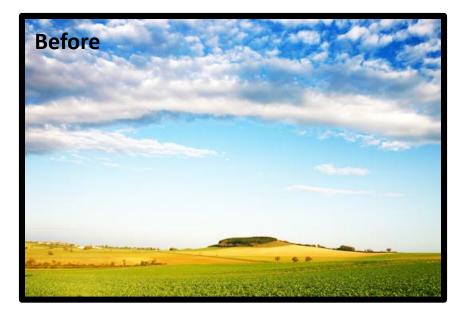

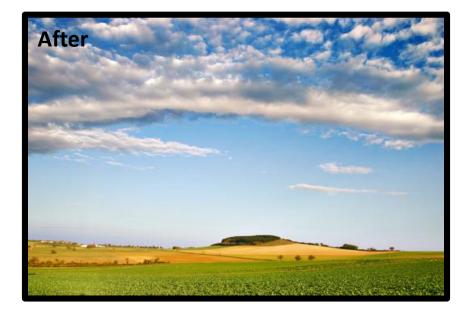

### Showcase

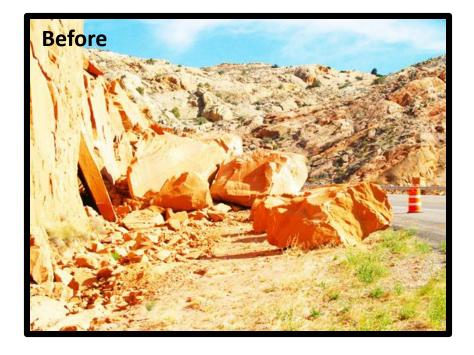

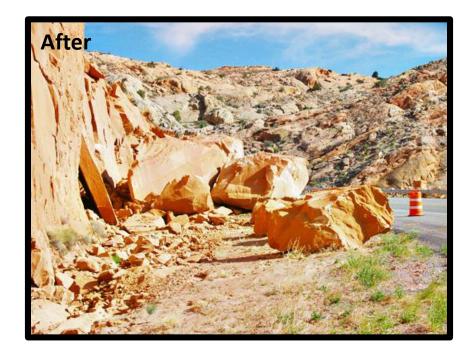

## Panel & Sliders

| Project 🛛 🖬 🔓 Effect Control | s: DSC_9070.jpg 🔻 × 🛛 ◄ 🗏 |   |
|------------------------------|---------------------------|---|
| DSC_9070 • DSC_9070.jpg      |                           |   |
| ▼ fixel DeLightIT 2          | Reset Register About      | ۸ |
| Tonal Radius                 | 2.0                       |   |
| Tonal Threshold              | 0.00                      |   |
| O Intensity Level            | 50                        |   |
| 🖞 Ö Luminosity Mode          | ⊻                         |   |
|                              |                           |   |
|                              |                           |   |
|                              |                           |   |
|                              |                           |   |

| + Tonal Range     | Controls the tonal range of the filter.<br>Higher values means wider tonal range<br>is affected (Smoother transitions). |
|-------------------|----------------------------------------------------------------------------------------------------|
| + Tonal Threshold | Limits the tonal range of the effect.<br>Higher values means only lighter pixels<br>will be affected.                   |
| + Intensity Level | Overall intensity of the effect.                                                                                        |
| + Luminosity Mode | Preserve saturation mode.                                                                                               |

# Installation Guide

- + Close Adobe After Effects if it is running.
- + Unzip the file "Fixel DeLightIT 2.x.xxx.zip". Locate the folder by type (Windows / OS X).

#### + Windows Users:

Copy the unzipped file 'Fixel DeLightIT 2.x.aex' to folder C:\Program Files\Adobe\Adobe After Effects CS#\Support Files\Plug-ins\

#### + Mac Users:

Copy the unzipped file 'Fixel DeLightIT 2.x.plugin' to folder Applications/Adobe After Effects CS#/Plugins

#### + Fixel Algorithms Folder:

Any previous 2.x versions should be removed from the installation folder prior to installing new version. User is advised to create a sub folder named 'Fixel Algorithms'.

#### + Adobe Support for Plug In's:

- After Effects / Plug-ins

#### + Using the filter:

- Launch Adobe After Effects.
- Open After Effects Project.
- Open Fixel Algorithms Category in the Filter Panel.
- Double click *Fixel DeLightIT 2*.

#### + Having problems ?

Licensing Guide: <u>http://aescripts.com/knowledgebase</u> Please contact us for support: <u>fixel@fixelalgorithms.com</u>

## Thank You !

Thank you for buying Fixel Algorithm's product. We are doing our best efforts to deliver innovative, intuitive and useful products for our customers.

We invite you to visit <u>our page</u> at aeplugins.com.

If you have questions / feedback / complaints / suggestions on our product, please contact us – <u>fixel@fixelalgorithms.com</u>